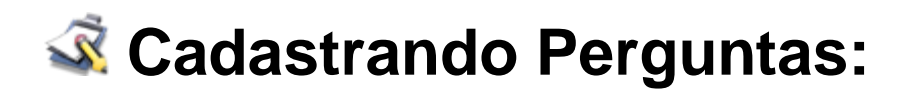

## **Parte 1: Acessando o Sistema**

Ao iniciar sua Franquia INFOTV lhe é enviado um usuário e uma senha para que seja possível acessar o sistema. Acesse o site da INFOTV pelo endereço [http://www.infotv.com.br.](http://www.infotv.com.br/) No rodapé, na parte direita da página, clique em "Área Restrita".

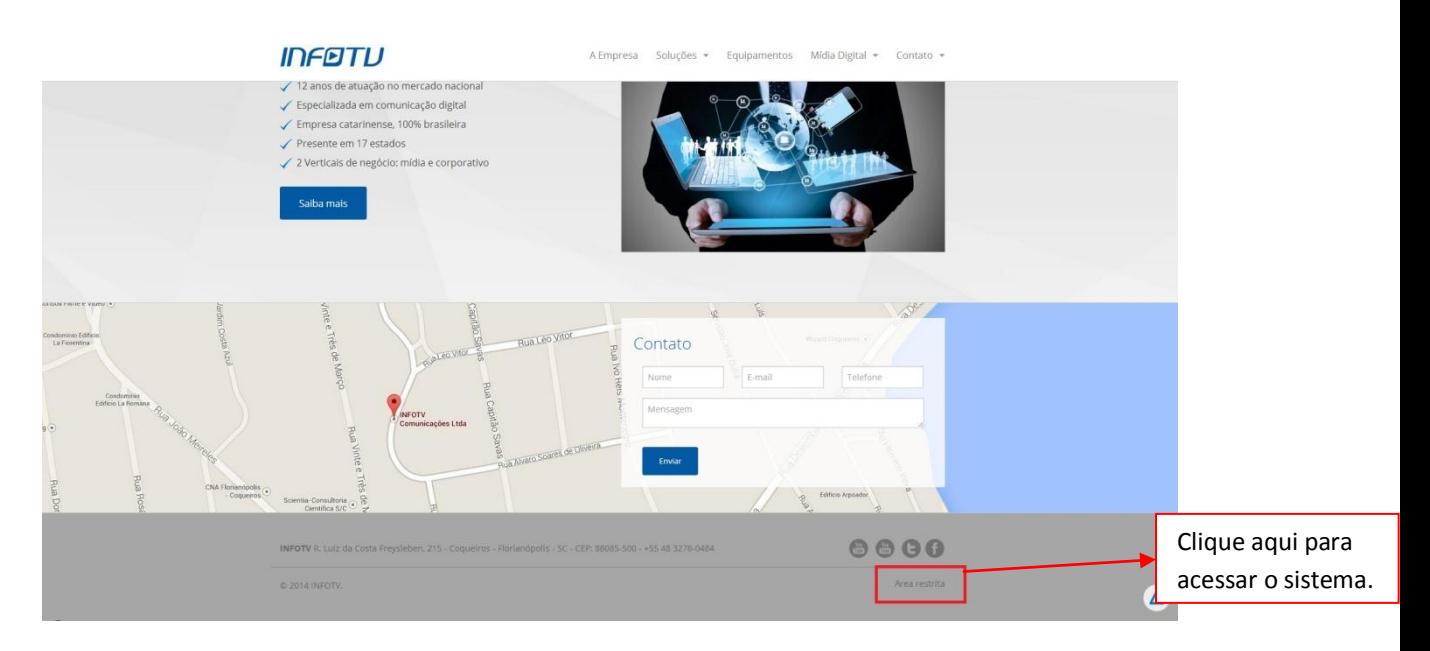

A tela de Login abrirá, onde você deve entrar com os dados que lhe foi enviado para o acesso. Acima do formulário de Login e Senha há um link onde é possível gerar uma nova senha, onde o usuário deverá entrar com seu email, assim, um email será enviado com uma nova senha, caso você esquecê-la.

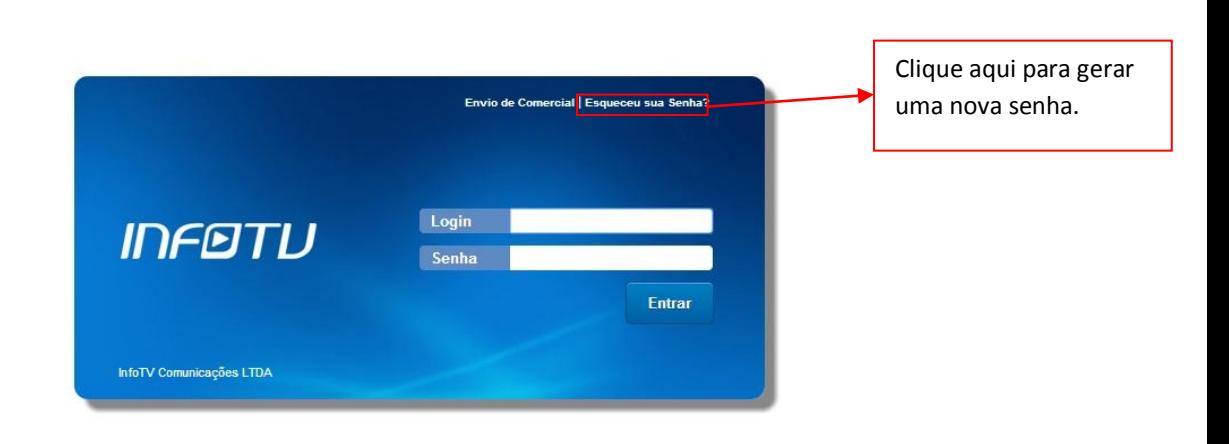

## **Parte 2: Painel de Controle**

A primeira tela a qual o usuário tem acesso são as ferramentas que lhe auxiliam a gerir o sistema. A direita da tela há uma área em que informa o nome do usuário que está logado, nessa área você poderá sair do sistema. O módulo de Cadastro de Perguntas está destacado em vermelho na imagem abaixo.

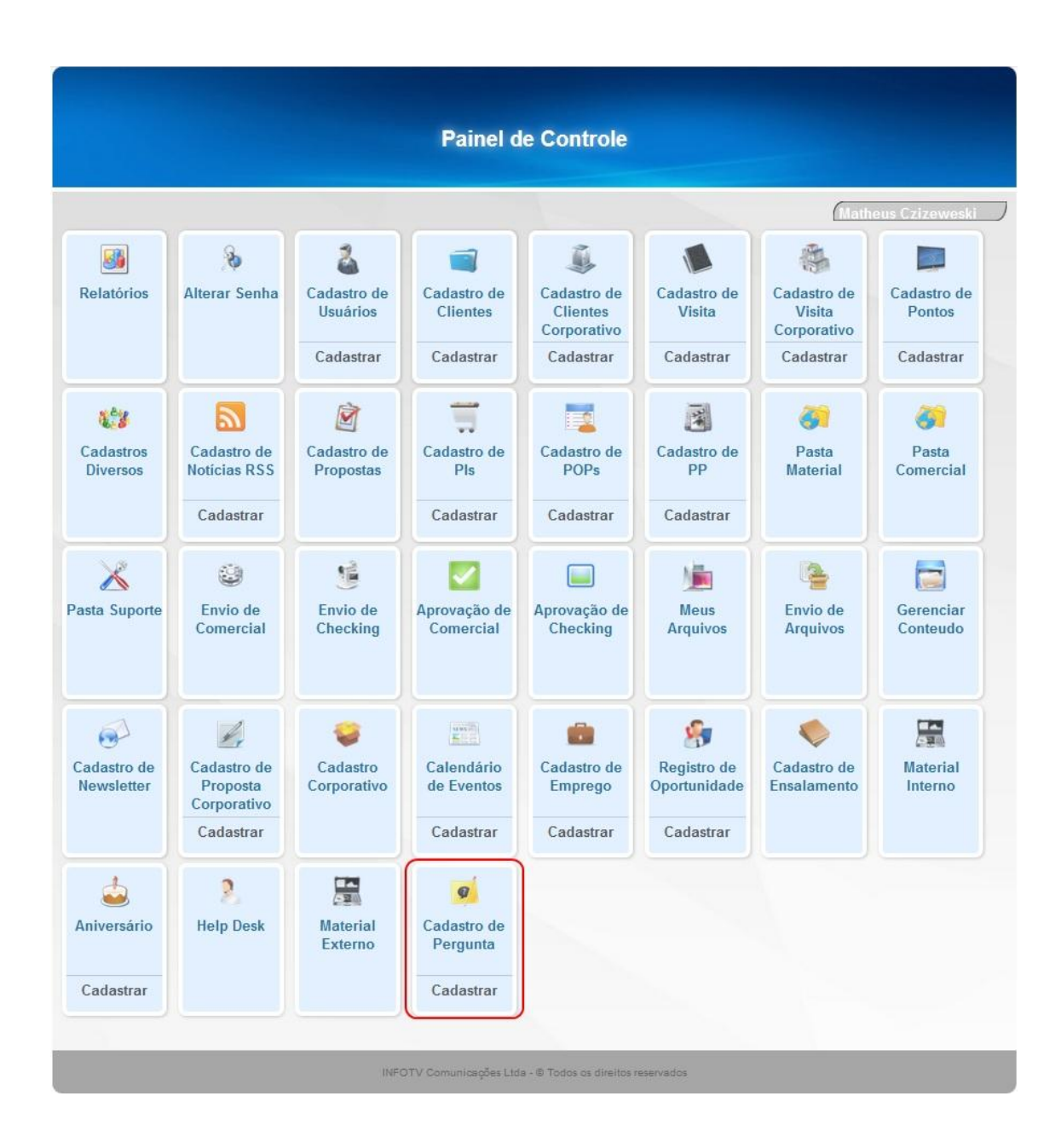

## **Cadastro de Perguntas**

O Módulo de **Cadastro de Perguntas** é responsável pela criação e atualização de perguntas que serão utilizadas no aplicativo de Opinião. O usuário também poderá editar, visualizar e excluir as perguntas. (Figura abaixo).

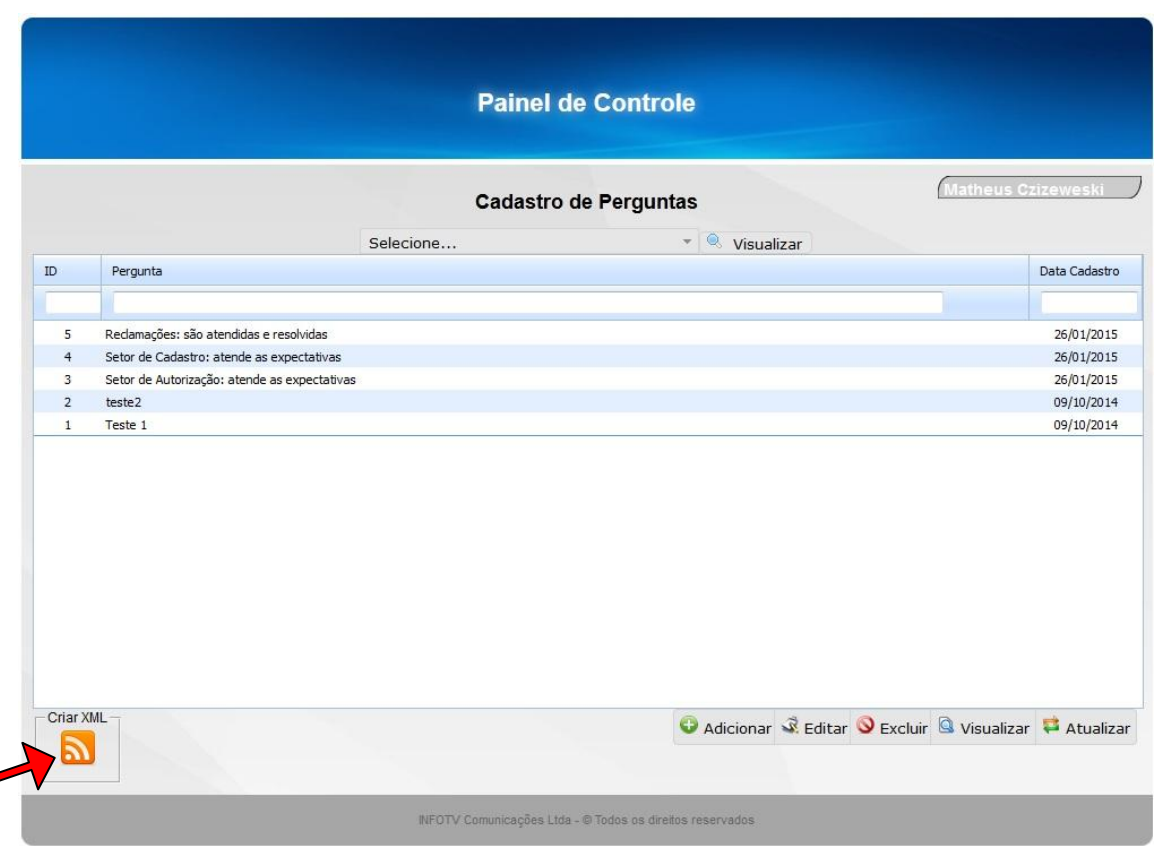

Abaixo da listagem de perguntas há uma região para forçar a criação do arquivo XML (Indicada pela seta). Esta ferramenta só é útil quando há erros durante a criação do arquivo em si. Lembrando que o arquivo é criado automaticamente quando há uma nova criação ou edição de pergunta, não sendo necessária sua criação de forma manual.

Caso o usuário for associado a mais de um cliente no sistema, será necessário selecionar os clientes para a visualização de suas respectivas perguntas, caso contrário, o cliente será selecionado automaticamente.

Clicar no botão Adicionar (Indicada pela seta) para inserir novas perguntas para aparecer automaticamente no aplicativo de Opinião.

Caso o usuário for associado a mais de um cliente no sistema, aparecerá a seleção do cliente (Destacado na imagem), senão, somente digitar a pergunta e clicar em Salvar.

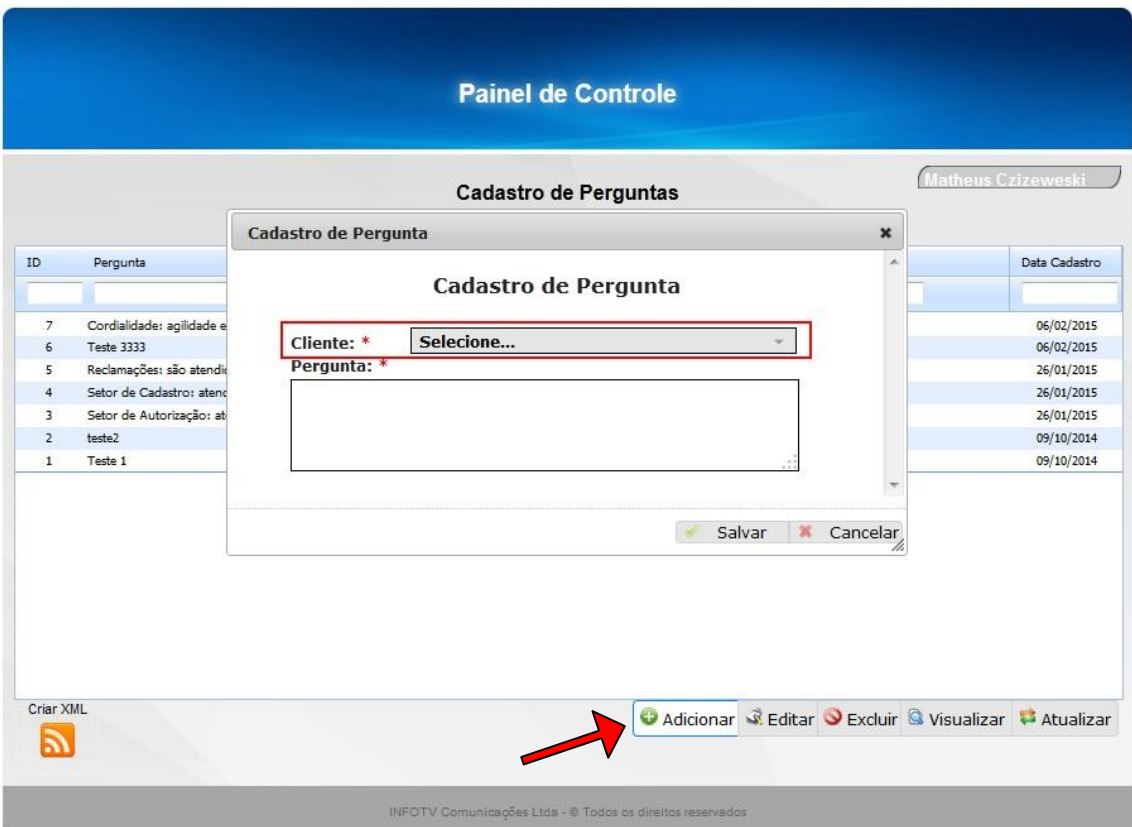